# $\frac{d\ln\ln}{d}$

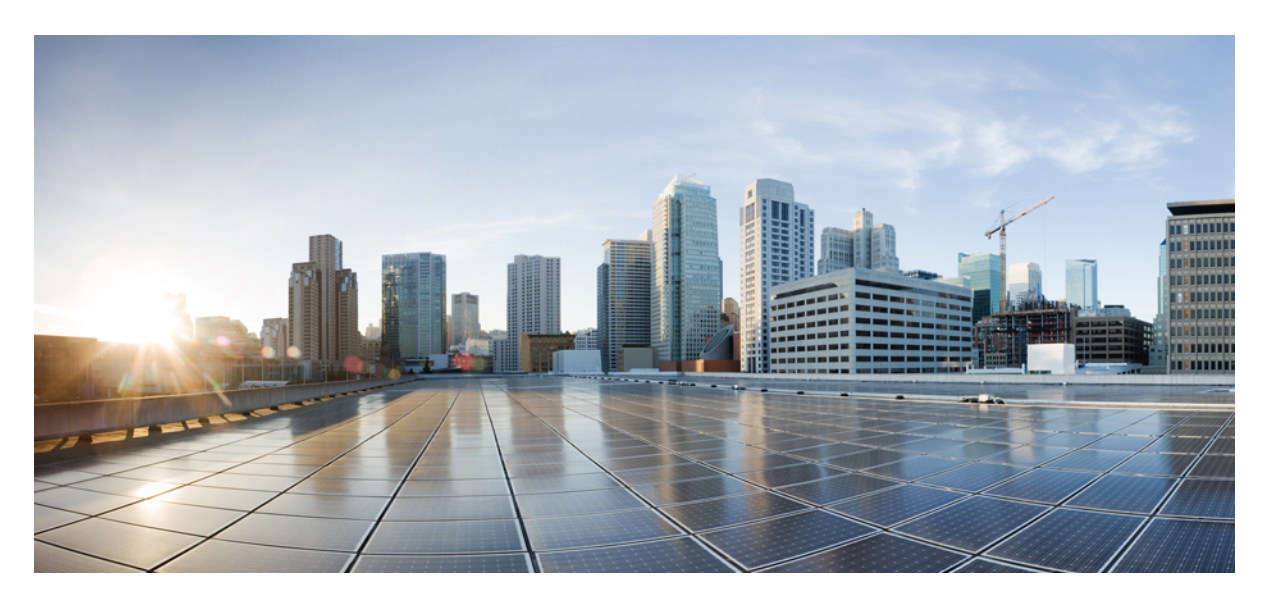

### **OLT Port Configuration, Cisco Catalyst PON Series Switches**

**First Published:** 2020-11-09

#### **Americas Headquarters**

Cisco Systems, Inc. 170 West Tasman Drive San Jose, CA 95134-1706 USA http://www.cisco.com Tel: 408 526-4000 800 553-NETS (6387) Fax: 408 527-0883

THE SPECIFICATIONS AND INFORMATION REGARDING THE PRODUCTS IN THIS MANUAL ARE SUBJECT TO CHANGE WITHOUT NOTICE. ALL STATEMENTS, INFORMATION, AND RECOMMENDATIONS IN THIS MANUAL ARE BELIEVED TO BE ACCURATE BUT ARE PRESENTED WITHOUT WARRANTY OF ANY KIND, EXPRESS OR IMPLIED. USERS MUST TAKE FULL RESPONSIBILITY FOR THEIR APPLICATION OF ANY PRODUCTS.

THE SOFTWARE LICENSE AND LIMITED WARRANTY FOR THE ACCOMPANYING PRODUCT ARE SET FORTH IN THE INFORMATION PACKET THAT SHIPPED WITH THE PRODUCT AND ARE INCORPORATED HEREIN BY THIS REFERENCE. IF YOU ARE UNABLE TO LOCATE THE SOFTWARE LICENSE OR LIMITED WARRANTY, CONTACT YOUR CISCO REPRESENTATIVE FOR A COPY.

The Cisco implementation of TCP header compression is an adaptation of a program developed by the University of California, Berkeley (UCB) as part of UCB's public domain version of the UNIX operating system. All rights reserved. Copyright © 1981, Regents of the University of California.

NOTWITHSTANDING ANY OTHER WARRANTY HEREIN, ALL DOCUMENT FILES AND SOFTWARE OF THESE SUPPLIERS ARE PROVIDED "AS IS" WITH ALL FAULTS. CISCO AND THE ABOVE-NAMED SUPPLIERS DISCLAIM ALL WARRANTIES, EXPRESSED OR IMPLIED, INCLUDING, WITHOUT LIMITATION, THOSE OF MERCHANTABILITY, FITNESS FOR A PARTICULAR PURPOSE AND NONINFRINGEMENT OR ARISING FROM A COURSE OF DEALING, USAGE, OR TRADE PRACTICE.

IN NO EVENT SHALL CISCO OR ITS SUPPLIERS BE LIABLE FOR ANY INDIRECT, SPECIAL, CONSEQUENTIAL, OR INCIDENTAL DAMAGES, INCLUDING, WITHOUT LIMITATION, LOST PROFITS OR LOSS OR DAMAGE TO DATA ARISING OUT OF THE USE OR INABILITY TO USE THIS MANUAL, EVEN IF CISCO OR ITS SUPPLIERS HAVE BEEN ADVISED OF THE POSSIBILITY OF SUCH DAMAGES.

Any Internet Protocol (IP) addresses and phone numbers used in this document are not intended to be actual addresses and phone numbers. Any examples, command display output, network topology diagrams, and other figures included in the document are shown for illustrative purposes only. Any use of actual IP addresses or phone numbers in illustrative content is unintentional and coincidental.

All printed copies and duplicate soft copies of this document are considered uncontrolled. See the current online version for the latest version.

Cisco has more than 200 offices worldwide. Addresses and phone numbers are listed on the Cisco website at www.cisco.com/go/offices.

Cisco and the Cisco logo are trademarks or registered trademarks of Cisco and/or its affiliates in the U.S. and other countries. To view a list of Cisco trademarks, go to this URL: <https://www.cisco.com/c/en/us/about/legal/trademarks.html>. Third-party trademarks mentioned are the property of their respective owners. The use of the word partner does not imply a partnership relationship between Cisco and any other company. (1721R)

© 2020 Cisco Systems, Inc. All rights reserved.

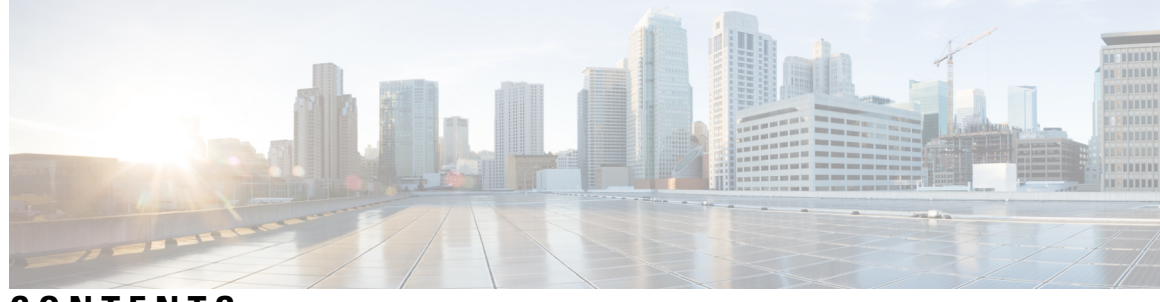

**CONTENTS**

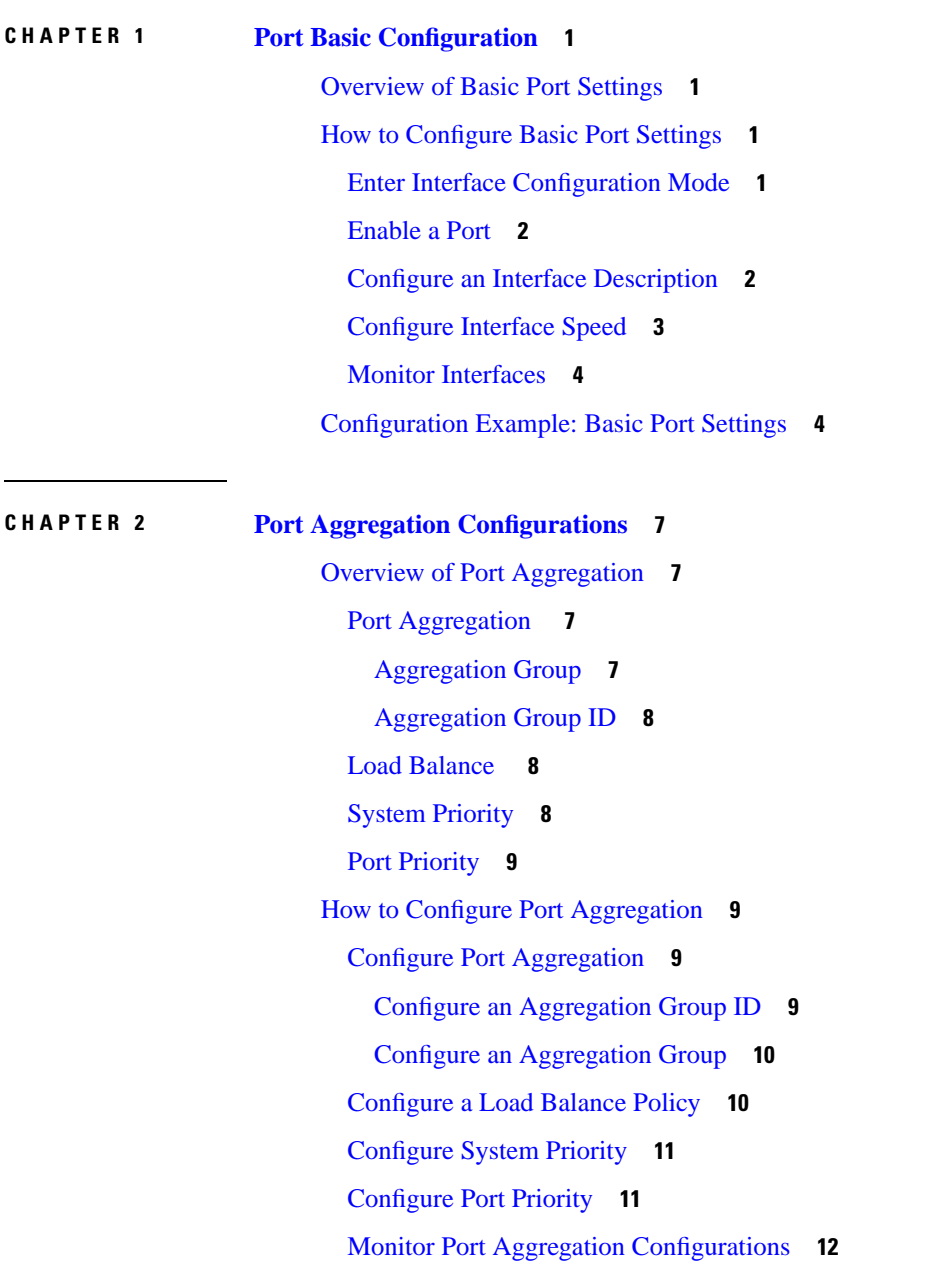

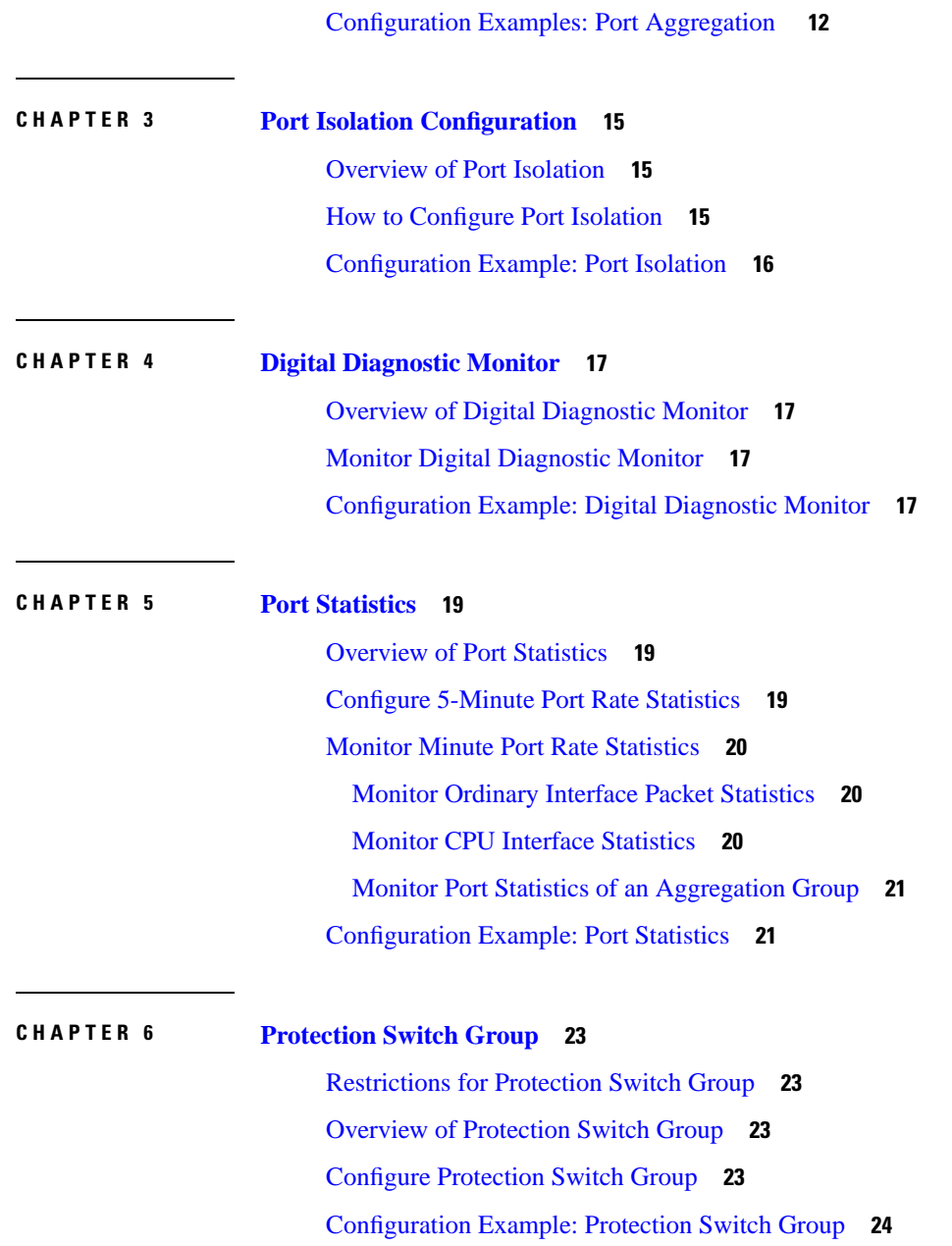

Г

I

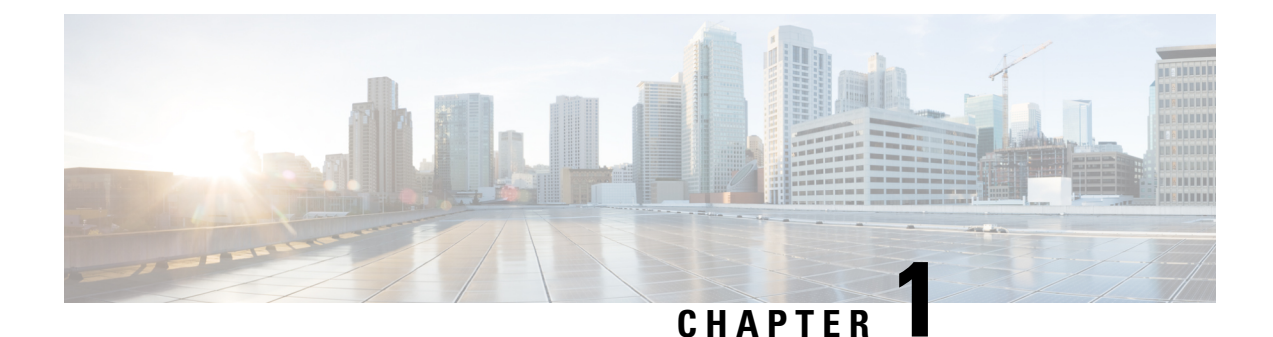

# <span id="page-4-0"></span>**Port Basic Configuration**

- [Overview](#page-4-1) of Basic Port Settings, on page 1
- How to [Configure](#page-4-2) Basic Port Settings, on page 1
- [Configuration](#page-7-1) Example: Basic Port Settings, on page 4

### <span id="page-4-1"></span>**Overview of Basic Port Settings**

You can perform the following basic settings on a port:

- Entering interface configuration mode: Interface configuration mode issupported only on Ethernet ports.
- Enabling a port: By default, all device ports are enabled or in link-up state when a device is online. However, for security reasons, certain ports are disabled or in link-down state even when a device is online.
- Configuring port description: You can configure a port's description to identify the port.
- Configuring port speed: You can configure a port's speed to configure the rate of data flow.
- Configuring speed control:For every 2-Gigabits ports that are connected, and speeds configured in force mode, you need to configure one port in primary mode and the other in secondary mode to enable them to dock successfully.

### <span id="page-4-3"></span><span id="page-4-2"></span>**How to Configure Basic Port Settings**

The following sections provide configuration information for basic port settings.

### **Enter Interface Configuration Mode**

To enter interface configuration mode, perform this procedure.

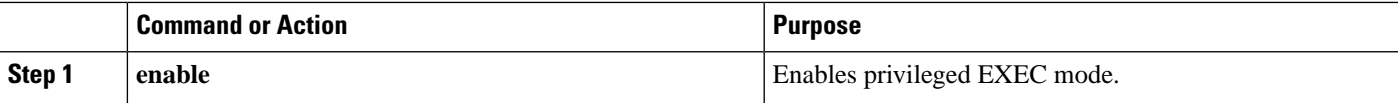

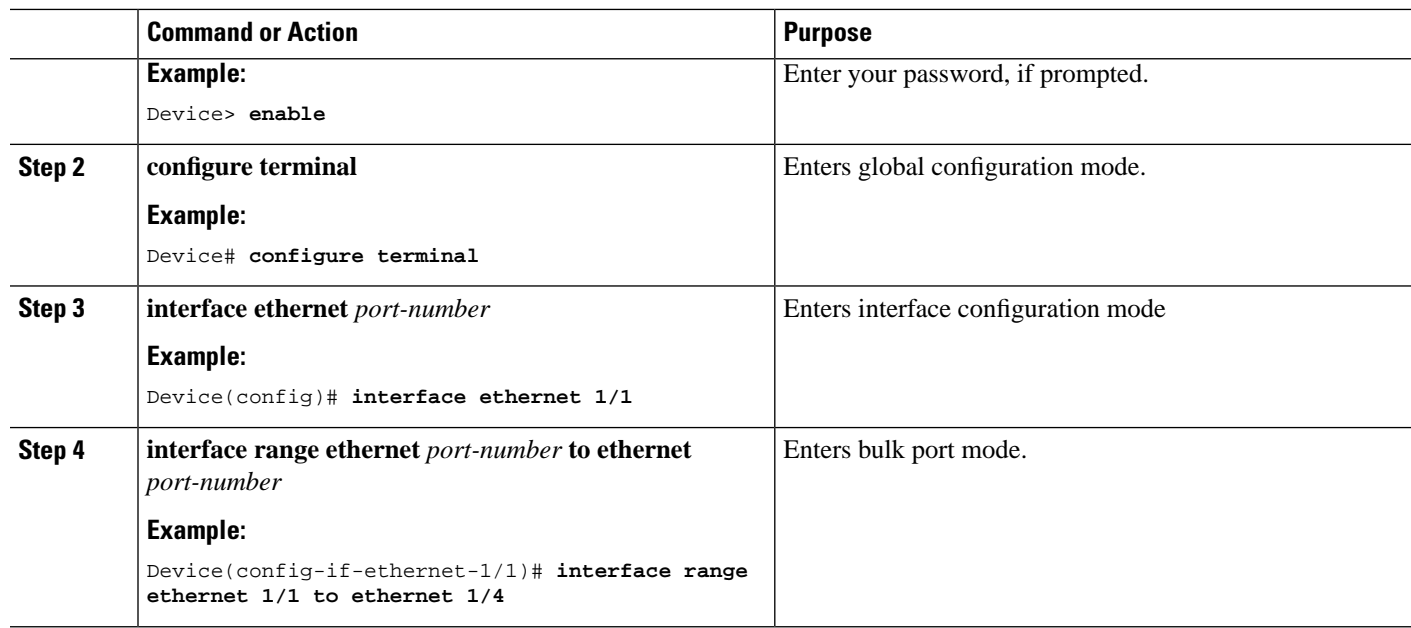

### <span id="page-5-0"></span>**Enable a Port**

To enable a port, perform this procedure.

#### **Procedure**

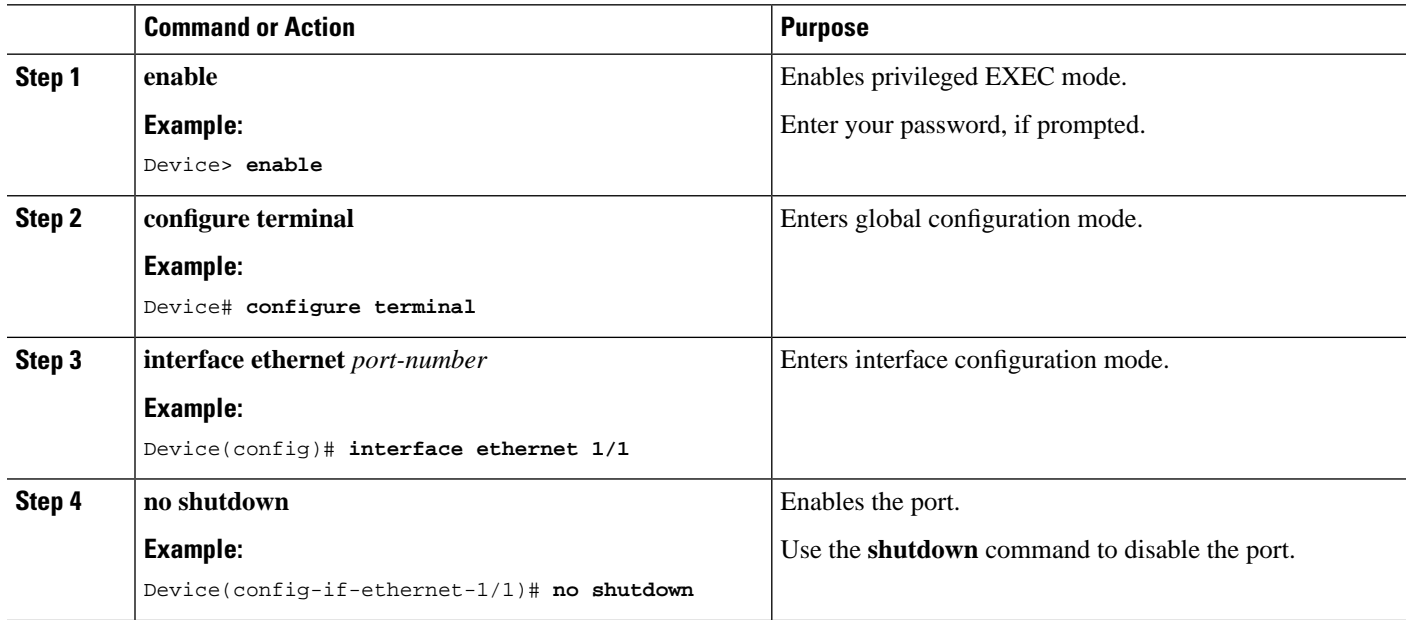

### <span id="page-5-1"></span>**Configure an Interface Description**

To configure an interface description, perform this procedure.

#### **Procedure**

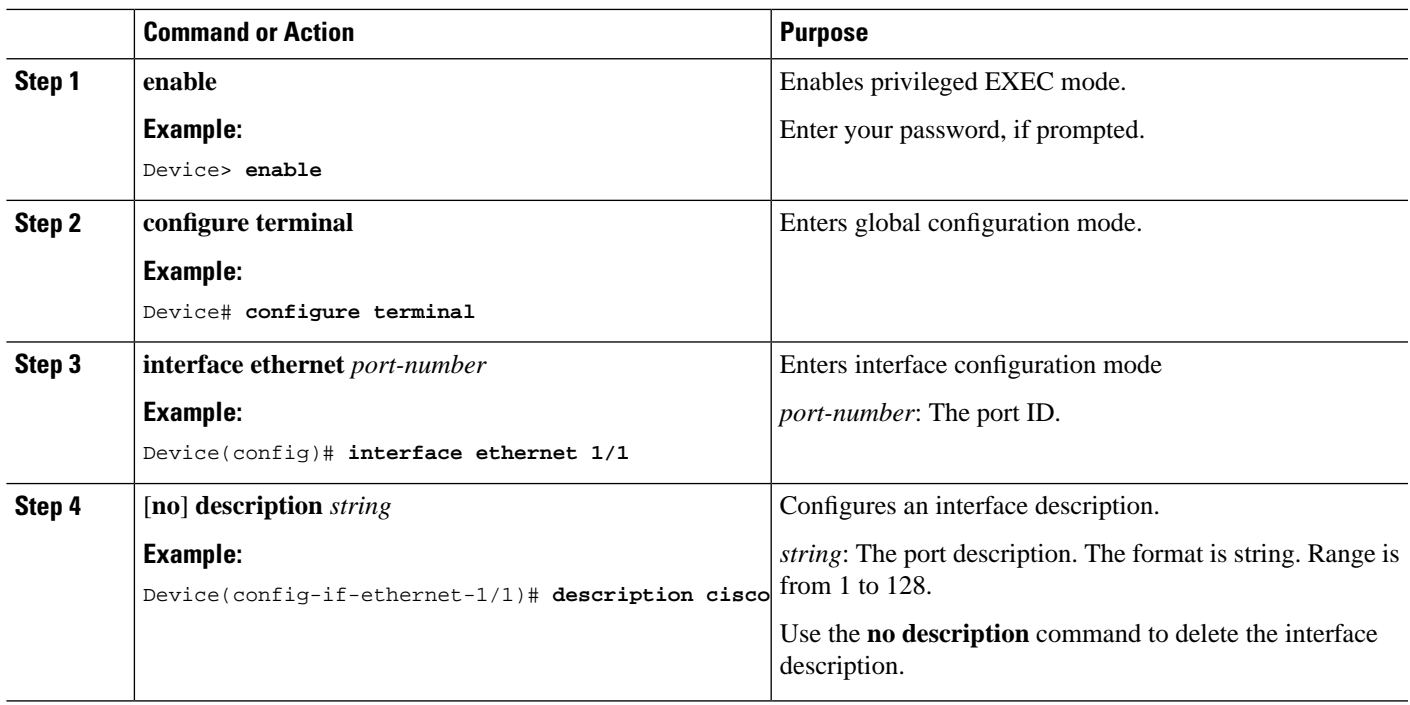

## <span id="page-6-0"></span>**Configure Interface Speed**

I

To configure interface speed, perform this procedure.

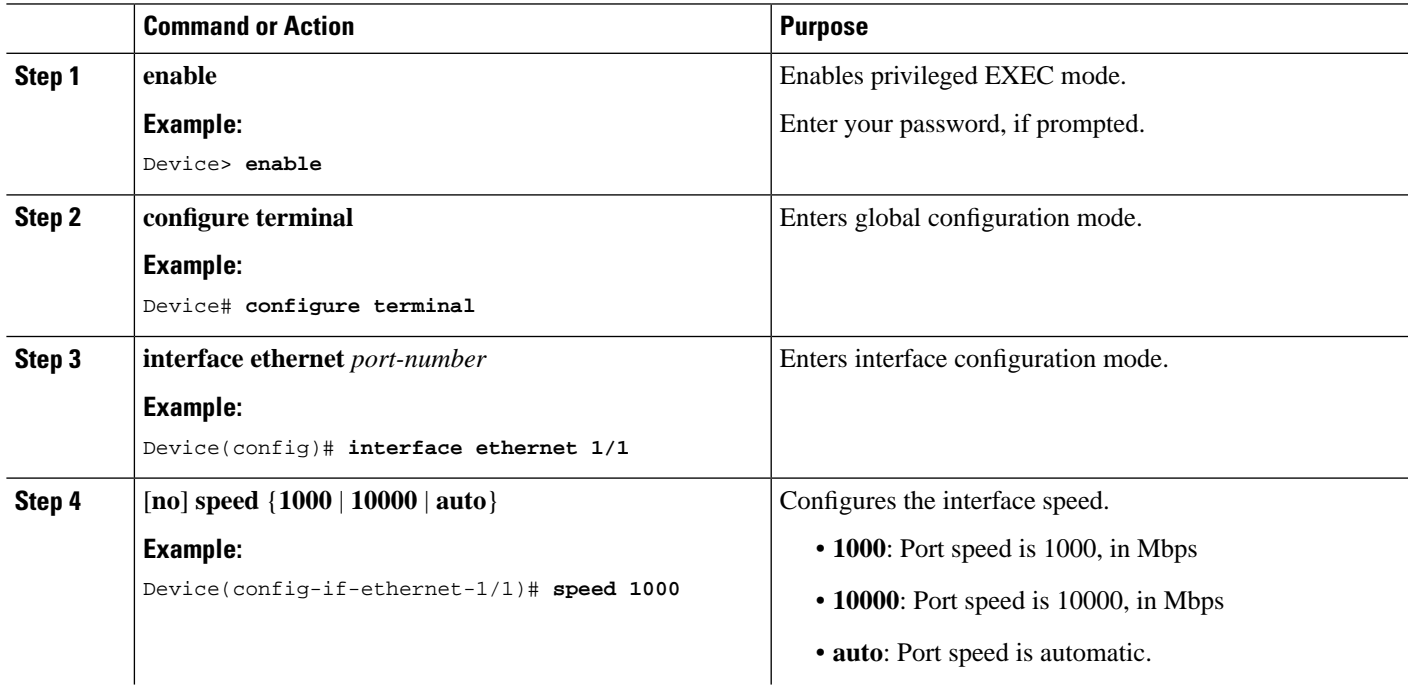

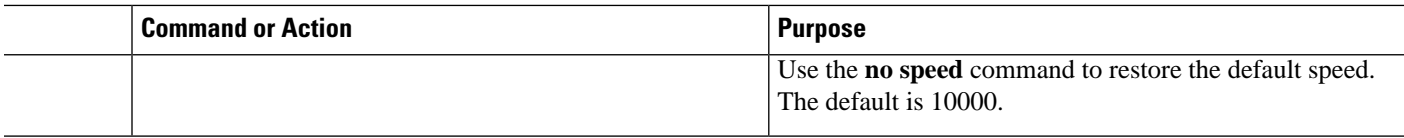

### <span id="page-7-0"></span>**Monitor Interfaces**

Use the following commands to monitor interfaces.

#### **Table 1: Commands to Monitor Interfaces**

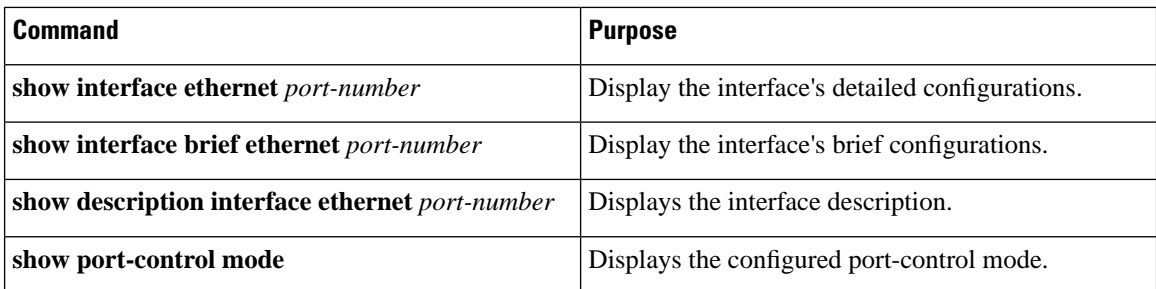

# <span id="page-7-1"></span>**Configuration Example: Basic Port Settings**

The following example shows how to configure the description.

```
Device> enable
Device# configure terminal
Device(config)# interface ethernet 1/1
Device(config-if-ethernet-1/1)# description test
Device(config-if-ethernet-1/1)# exit
```
The following example shows how to modify the priority:

```
Device(config)# interface ethernet 1/1
Device(config-if-ethernet-1/1)# priority 7
Device(config-if-ethernet-1/1)# exit
```
The following example shows how to configure the interface-only accept tag frame:

```
Device(config)# interface ethernet 1/1
Device(config-if-ethernet-1/1)# ingress acceptable-frame tagged
Device(config-if-ethernet-1/1)# exit
```
The following example shows how to disable ingress filtering:

```
Device(config)# interface ethernet 1/1
Device(config-if-ethernet-1/1)# no ingress filtering 
Device(config-if-ethernet-1/1)# exit
```
The following example shows how to create VLAN 100, and only include interface 2 with interface 2 adopting trunk mode:

```
Device(config)# vlan 100
Device(config-if-vlan)# switchport ethernet 1/2
Device(config-if-vlan)# interface ethernet 1/2
Device(config-if-ethernet-1/2)# switchport mode trunk
Device(config-if-ethernet-1/2)# exit
```
I

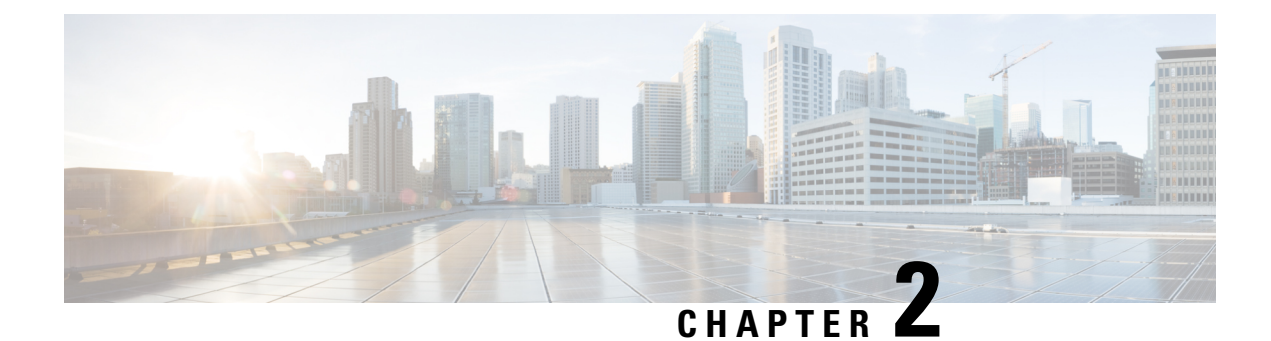

# <span id="page-10-0"></span>**Port Aggregation Configurations**

- Overview of Port [Aggregation,](#page-10-1) on page 7
- How to Configure Port [Aggregation,](#page-12-1) on page 9
- [Configuration](#page-15-1) Examples: Port Aggregation , on page 12

## <span id="page-10-2"></span><span id="page-10-1"></span>**Overview of Port Aggregation**

The following sections provide information about port aggregation, aggregation group, load balance, system priority and port priority.

### **Port Aggregation**

Port aggregation allows you to group multiple physical ports into one unit. Port aggregation is useful for implementing load balancing and provides a redundant link backup.

To allow port aggregation, the basic configuration on all the ports must be consistent. The following list details the basic configuration parameters that should be consistent on all the ports:

- STP configurations, including STP enable or disable, STP priority, and STP cost.
- VLAN configurations, including permitted VLANs on a port and port VLAN ID (PVID).
- Port attribute configurations, including port speed, duplex mode, and link type.

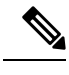

Only full duplex mode is supported. **Note**

Trunk, hybrid, or access link types are supported.

If the attributes of a port in an aggregation group on the same device is modified, then all the remaining ports in the group are automatically synchronized.

#### <span id="page-10-3"></span>**Aggregation Group**

Port aggregation groups can be configured in the following modes:

- ON mode: Adds a port to a static aggregation group. Link Aggregation Control Protocol (LACP) is not required in this mode to negotiate with the device at the end. A static aggregation group can have up to eight ports.
- Active mode: Adds a port to a dynamic aggregation group. LACP is required in this mode to communicate with a device on the other side. In this mode, the port automatically initiates LACP negotiation.
- Passive mode: Adds a port to a dynamic aggregation group. LACP is required in this mode to communicate with a device on the other side. In this mode, a port responds only to LACP negotiation.

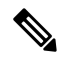

A dynamic aggregation group can contain up to 12 ports. Out of the 12 ports, eight ports will be in the band l state and the remaining four will be in the backup state. Only ports with band l state will be allowed to forward normal traffic. If a port in the band l state faces a link down, a backup port with the highest port priority becomes the band l state. **Note**

The following is a list of the methods used to dock the devices configured in various modes:

- A device thatis configured in static mode can dock with another device thatis configured in static mode.
- A device that is configured in dynamic active mode can dock with another device that is configured either in dynamic active mode or dynamic passive mode.
- A device that is configured with dynamic passive mode can dock with another device that is configured in dynamic active mode.

#### <span id="page-11-1"></span><span id="page-11-0"></span>**Aggregation Group ID**

You can either create an aggregation ID under global configuration mode or you can add a port to an aggregation group to automatically create an aggregation ID.

### <span id="page-11-2"></span>**Load Balance**

The default mode to configure load balancing is using the source MAC address.

You can view the configuration information with the **show lacp internal** [*ch-id*] command.

### **System Priority**

In dynamic mode, the primary and secondary devices are selected based on the system ID, which is generated based on the configured system priority and the local MAC address. The system priority of both the devices are compared, and the device with the highest priority (lower value) is selected as the primary device. The device with the lowest priority (higher value) is selected as the secondary device. If the priority of both the devices are the same, the local MAC address is compared. The device with the lower MAC address is selected as the primary device and the device with the higher MAC address is selected as the secondary device.

The default system priority is 32768.

### <span id="page-12-0"></span>**Port Priority**

In dynamic mode, the primary device uses the logical port to forward protocol packets, such as STP, to the secomdary device. The logical port is selected based on the port ID, which is a combination of port priority and port number. The port priority of both the ports are compared, and the port with the highest priority (lower value) is selected as the logical port. If the priority of both the ports are the same, the port number is compared. The port with the lower port number is selected as the logical port.

By default, all port priorities are the same, with a value of 128. You can configure the port priorities, as required. All port priority values are configured as integer multiples of 16. For example, if the port priority value is set as 17, the actual success is issued  $17 / 16 = 1$ .

# <span id="page-12-1"></span>**How to Configure Port Aggregation**

The following sections provide configuration information on port aggregation.

### <span id="page-12-3"></span><span id="page-12-2"></span>**Configure Port Aggregation**

To configure port aggregation, perform these procedures.

#### **Configure an Aggregation Group ID**

To configure the aggregation group ID, perform this procedure.

#### **Before you begin**

- A port cannot be configured to multiple aggregation group IDs.
- An aggregation group cannot be deleted until all the ports are removed from the aggregation group.

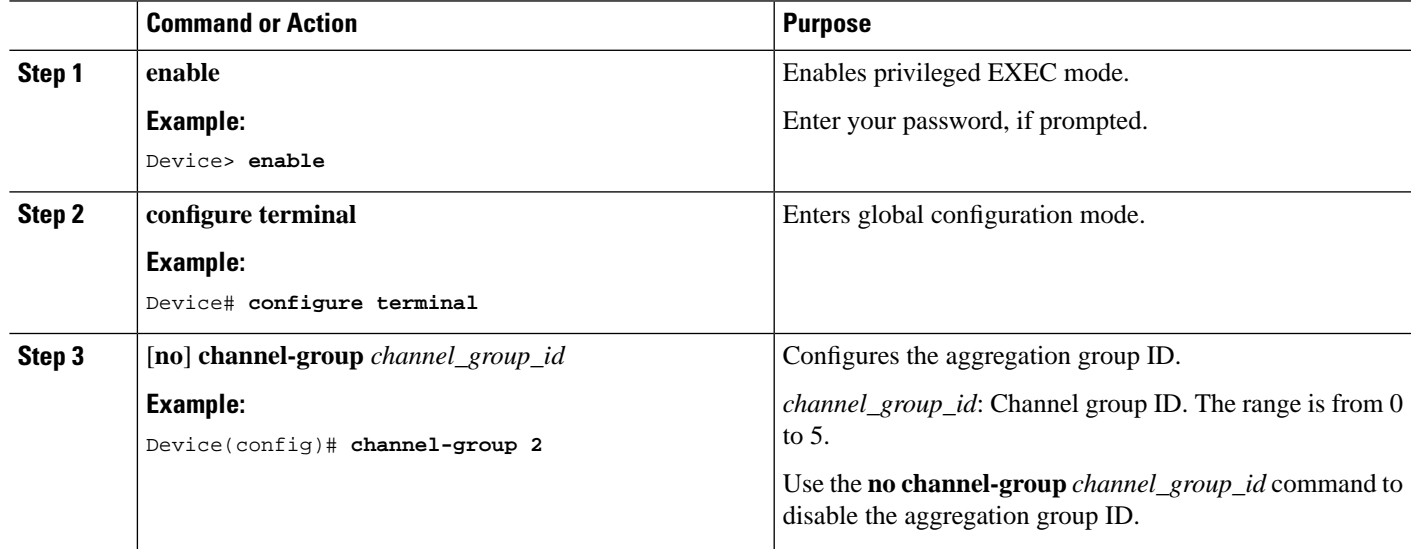

### <span id="page-13-0"></span>**Configure an Aggregation Group**

To configure an aggregation group, perform this procedure.

**Procedure**

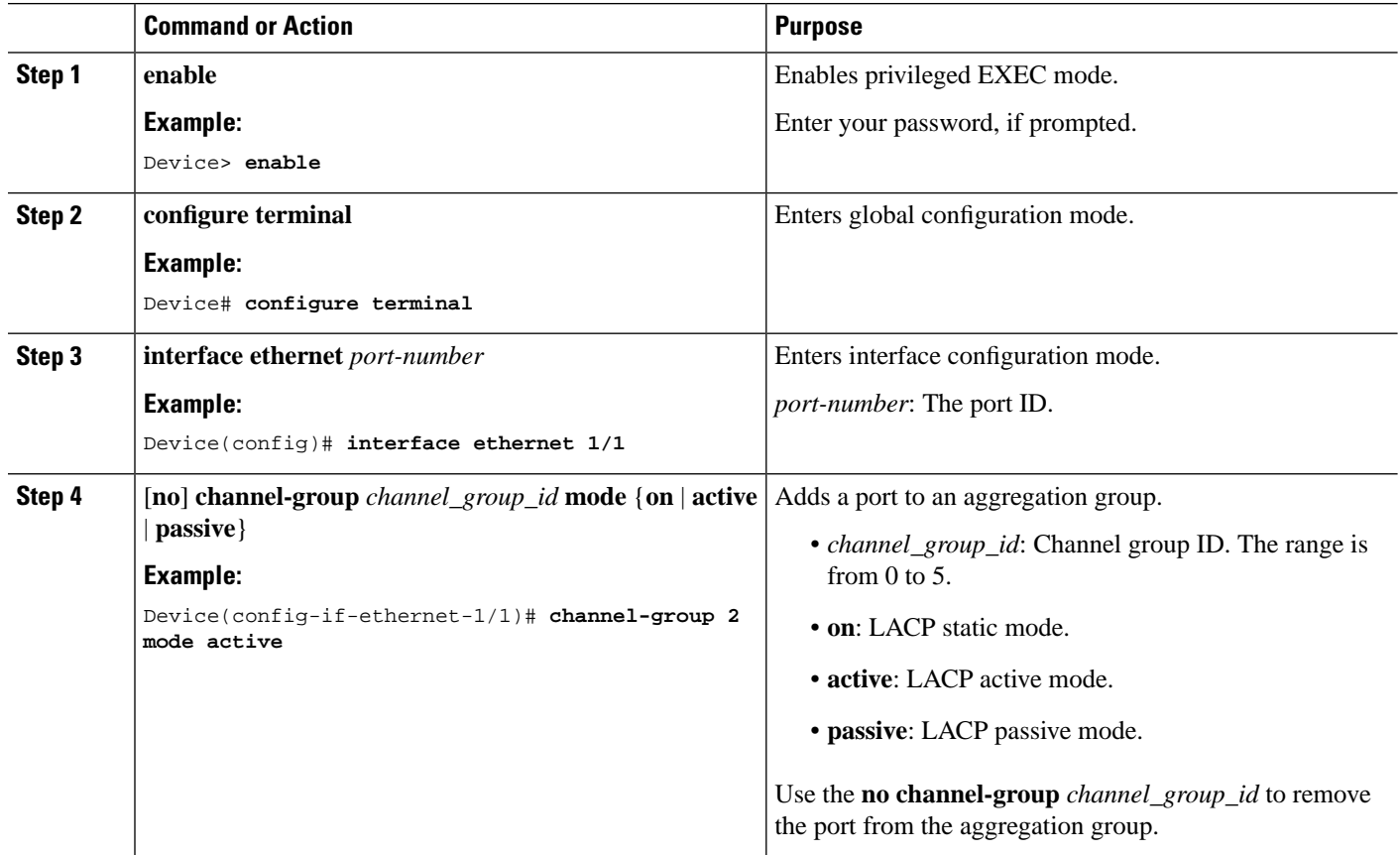

### <span id="page-13-1"></span>**Configure a Load Balance Policy**

To configure a load balance policy, perform this procedure.

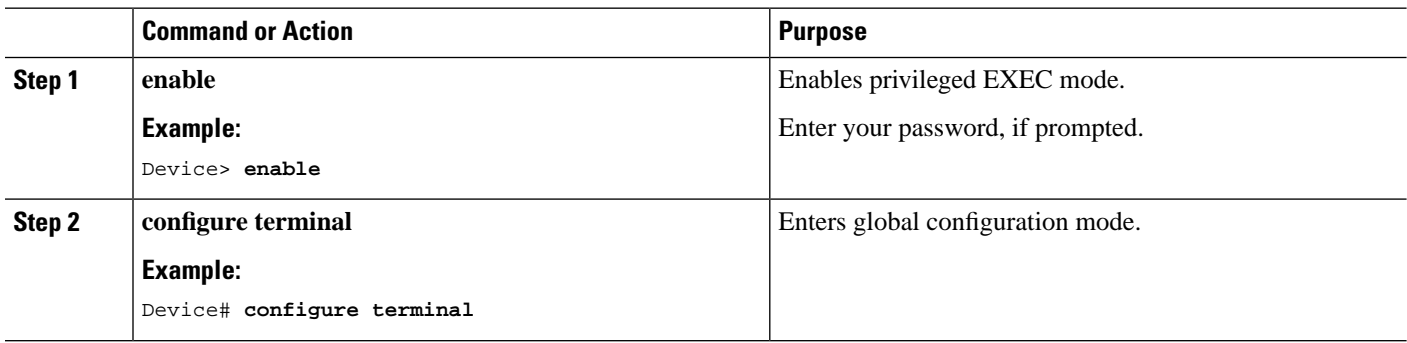

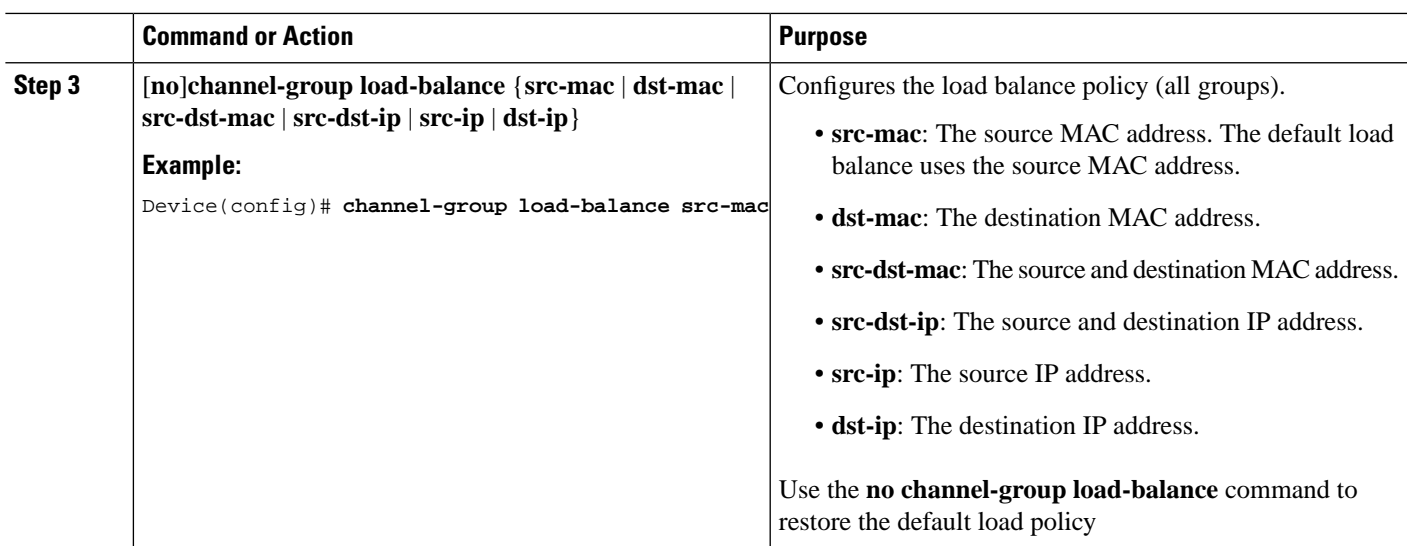

## <span id="page-14-0"></span>**Configure System Priority**

To configure system priority, perform this procedure.

#### **Procedure**

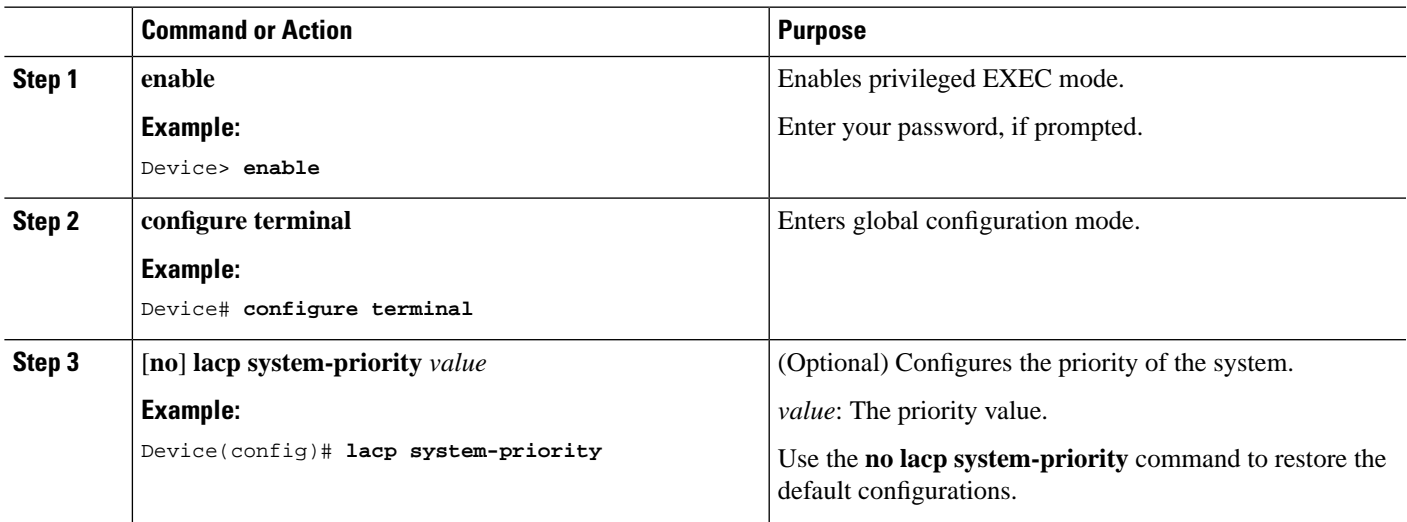

### <span id="page-14-1"></span>**Configure Port Priority**

To configure port priority, perform this procedure.

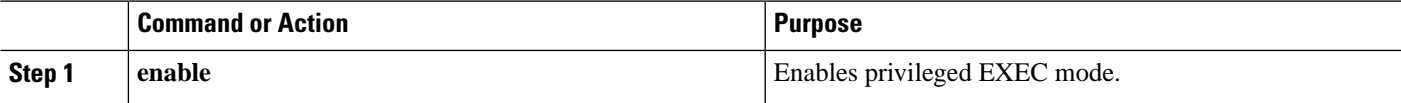

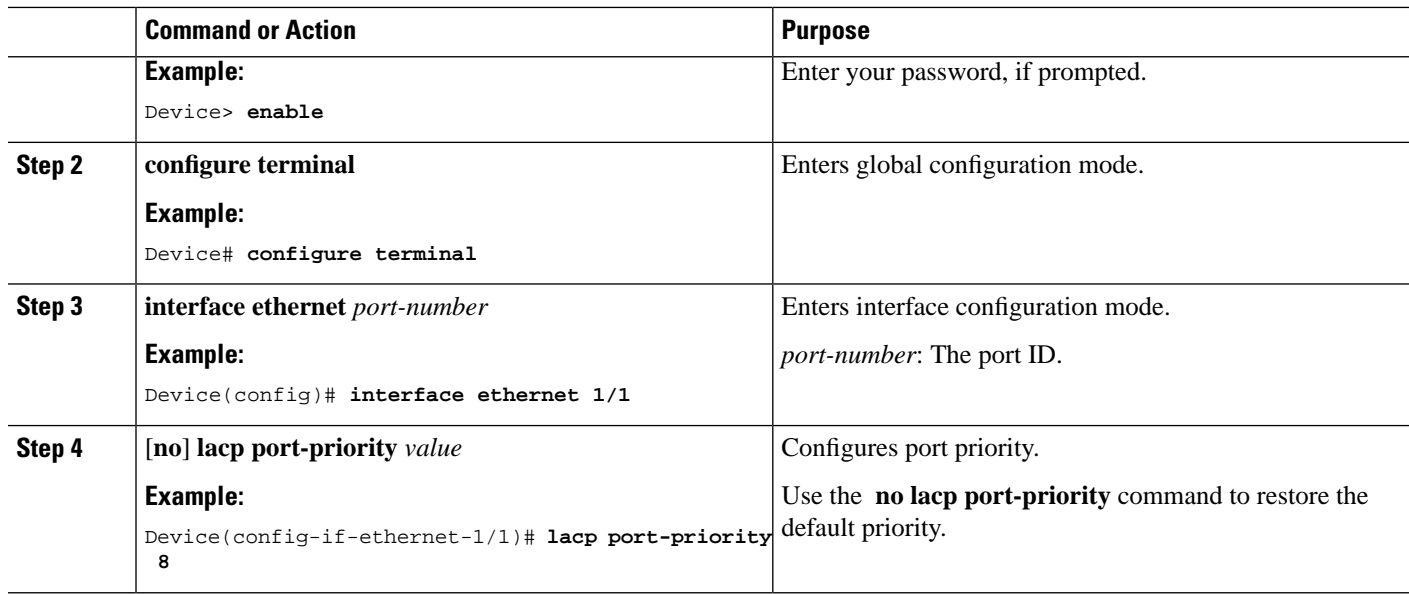

### <span id="page-15-0"></span>**Monitor Port Aggregation Configurations**

Use the following commands to monitor port aggregation configurations.

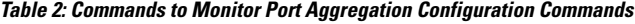

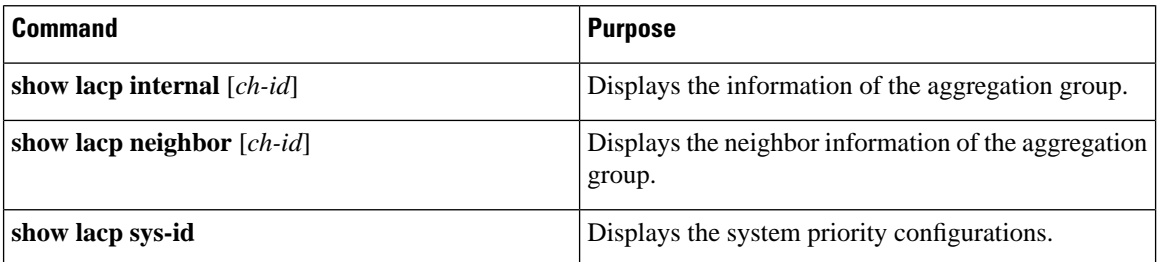

# <span id="page-15-1"></span>**Configuration Examples: Port Aggregation**

The following examples are that of a network topology where ports 1 to 12 of device 1 and device 2 are configured with dynamic LACP.

The following example shows how to configure device 1:

```
Device> enable
Device# configure terminal
Device(config)# channel-group 10
Device(config)# interface range ethernet 1/1 to ethernet 1/4
Device(config-if-range)# channel-group 10 mode active
```
The following example shows how to configure device 2:

```
Device> enable
Device# configure terminal
Device(config)# channel-group 10
Device(config)# interface range ethernet 1/1 to ethernet 1/4
Device(config-if-range)# channel-group 2 mode active
```
The following example shows how to view information after the dynamic LACP negotiation succeeds:

```
Device> enable
Device# configure terminal
Device(config)# show lacp internal 
load balance: src-mac
Channel: 10, dynamic channel
```
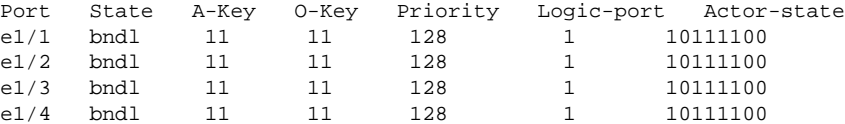

I

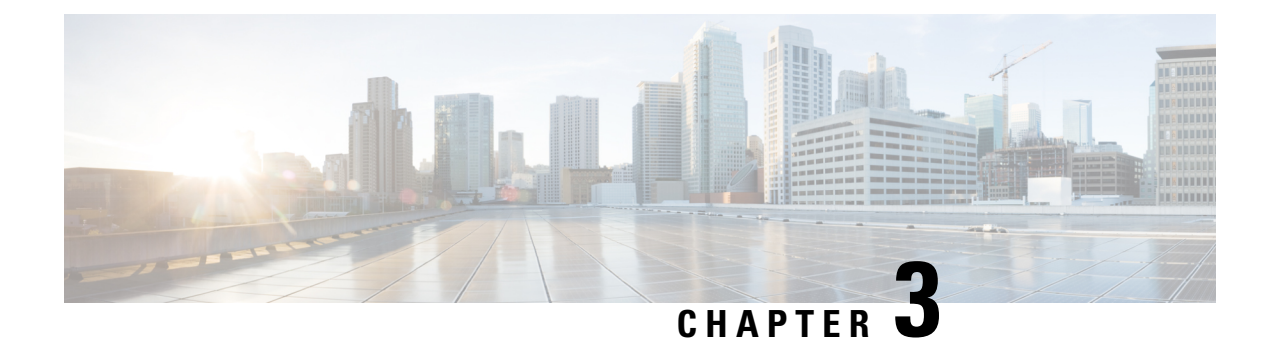

# <span id="page-18-0"></span>**Port Isolation Configuration**

- [Overview](#page-18-1) of Port Isolation, on page 15
- How to [Configure](#page-18-2) Port Isolation, on page 15
- [Configuration](#page-19-0) Example: Port Isolation, on page 16

# <span id="page-18-1"></span>**Overview of Port Isolation**

You can configure certain ports on a device in isolation mode. Ports that are in isolation mode are allowed to communicate only to upstream ports, and not to downstream ports. This improves the security of the network and provides a flexible network solution.

## <span id="page-18-2"></span>**How to Configure Port Isolation**

To configure port isolation, perform this procedure.

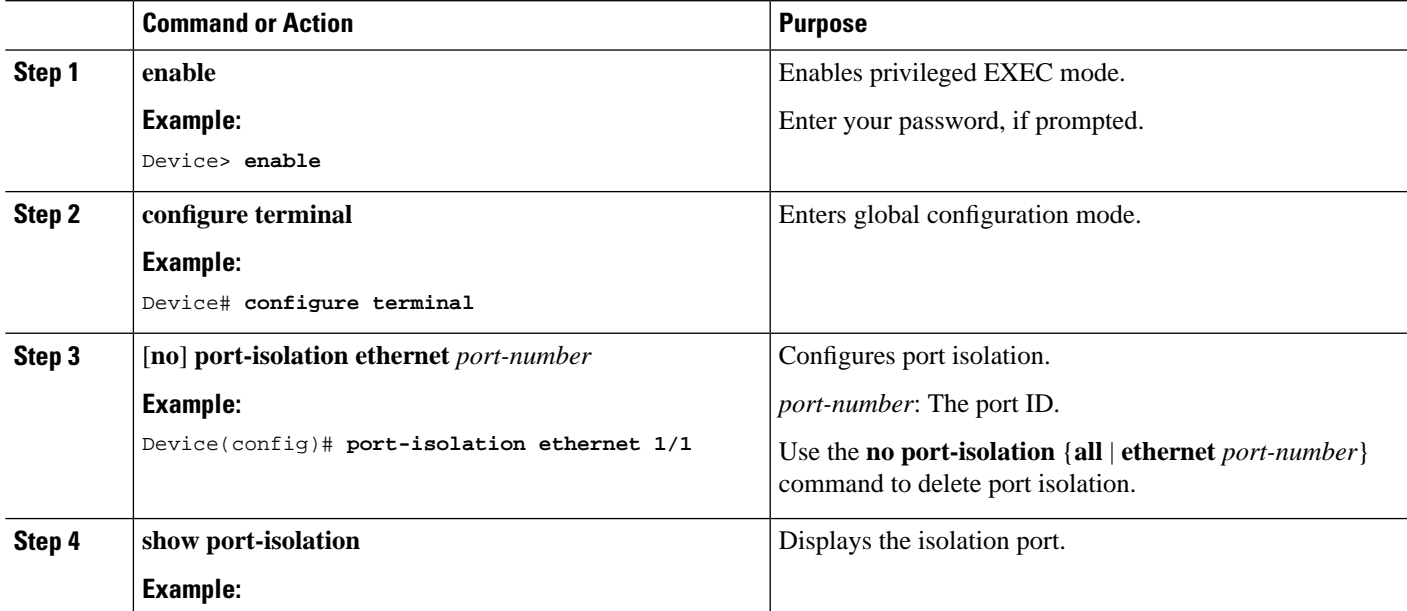

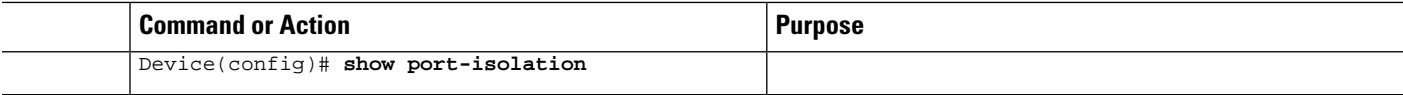

# <span id="page-19-0"></span>**Configuration Example: Port Isolation**

The following examples are that of a network topology where PC1, PC2, and PC3 are connected to ports 2, 3, and 4 of a device. The device is connected to the external network through port 1. PC1, PC2, and PC3 should be isolated between Layer 2 and Layer 3.

The following example shows how to configure ports 2, 3, and 4 as downlink ports, and port 1 as uplink port:

```
Device> enable
Device# configure terminal
Device(config)# port-isolation ethernet 1/2 to e 1/4
```
The following example shows how to view the isolation port configuration:

```
Device> enable
Device# configure terminal
Device(config)# show port-isolation
Port isolation downlink port : 
e1/2-e1/4.
```
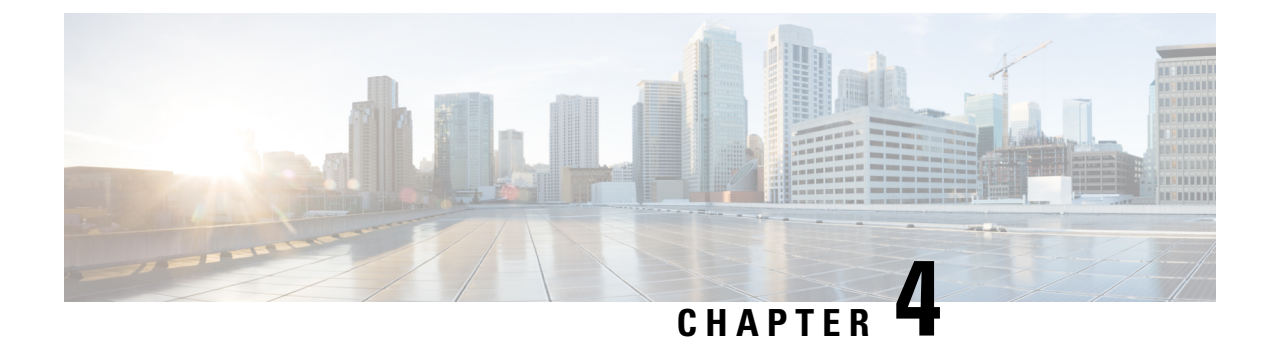

# <span id="page-20-0"></span>**Digital Diagnostic Monitor**

- Overview of Digital [Diagnostic](#page-20-1) Monitor, on page 17
- Monitor Digital [Diagnostic](#page-20-2) Monitor, on page 17
- [Configuration](#page-20-3) Example: Digital Diagnostic Monitor, on page 17

# <span id="page-20-1"></span>**Overview of Digital Diagnostic Monitor**

The Digital Diagnostic Monitor (DDM) allows you to perform diagnostic tests on transceiver modules such as small form-factor pluggable (SFP). Run the **show interface sfp ethernet** *port-number* command to view the various parameters of the transceiver module, such as temperature, voltage, transmission power, and so on.

### <span id="page-20-2"></span>**Monitor Digital Diagnostic Monitor**

Use the following command to monitor DDM test information.

**Table 3: Commands to Monitor DDM Test Information**

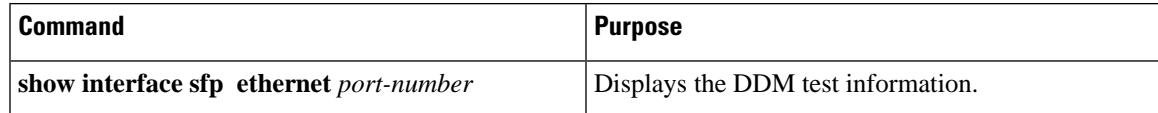

# <span id="page-20-3"></span>**Configuration Example: Digital Diagnostic Monitor**

The following example shows how to display DDM test information on a device:

```
Device> enable
Device# configure terminal
Device(config)# show interface sfp ethernet 1/1
Port e1/1 : 
Common information:
Transceiver Type : SFP
Compliance 10G BASE-LR
Connector Type :LC
WaveLength(nm) :1310
```
 $\mathbf I$ 

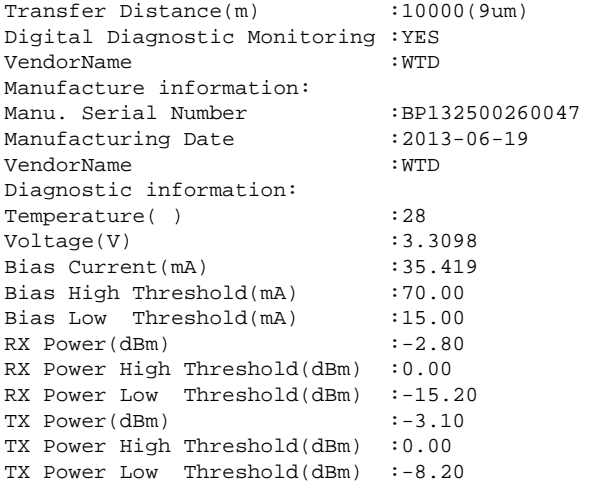

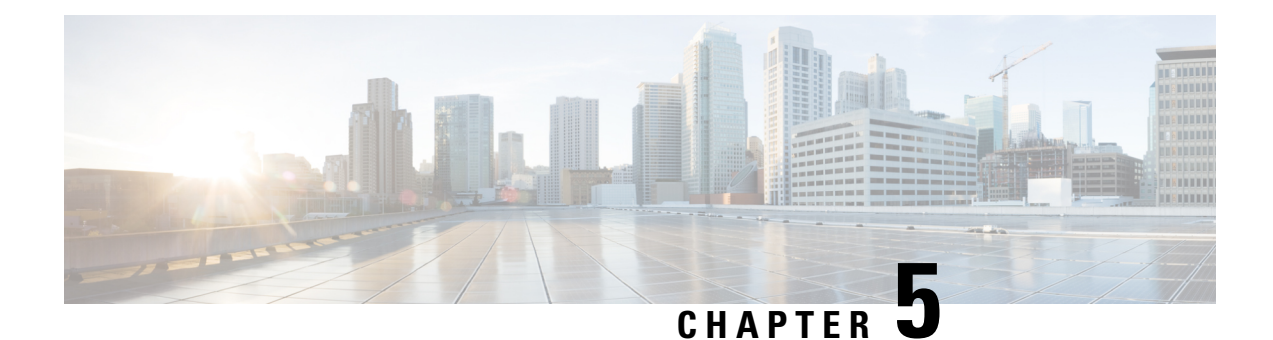

# <span id="page-22-0"></span>**Port Statistics**

- [Overview](#page-22-1) of Port Statistics, on page 19
- [Configure](#page-22-2) 5-Minute Port Rate Statistics, on page 19
- Monitor Minute Port Rate [Statistics,](#page-23-0) on page 20
- [Configuration](#page-24-1) Example: Port Statistics, on page 21

# <span id="page-22-1"></span>**Overview of Port Statistics**

Configuring port statistics allows an administrator to detect network failures and analyze the cause. You can configure port statistics to capture the following information:

- The rate at which a port receives and transmits packet.
- The errors occurring while receiving and transmitting a packet.
- Classification by bytes.
- Packet loss occurring for unicast and multicast packets.

### <span id="page-22-2"></span>**Configure 5-Minute Port Rate Statistics**

Port rate stastics are used to calculate the average rate of receiving packet and transmitting packets during a specified time. The default statistical cycle and largest statistical period are five minutes.

To configure 5-minute port rate statistics, perform this procedure.

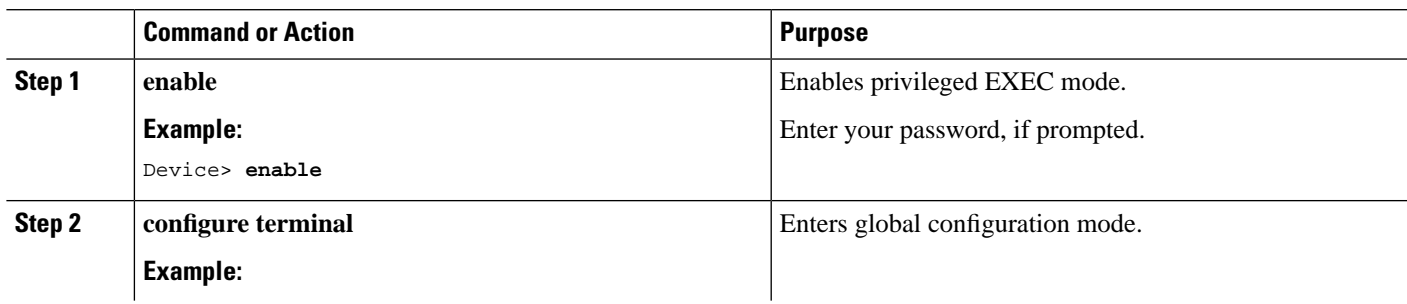

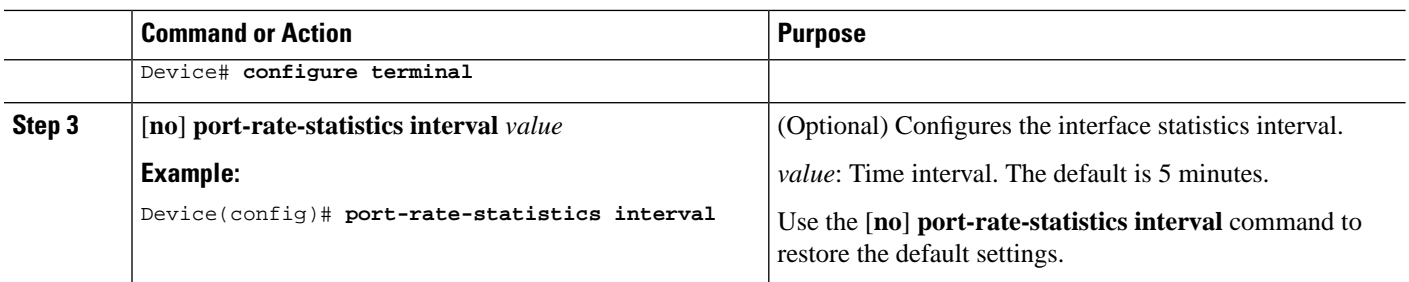

### <span id="page-23-0"></span>**Monitor Minute Port Rate Statistics**

Use the following command to monitor port rate statistics.

#### **Table 4: Command to Monitor Minute Port Rate Statistics**

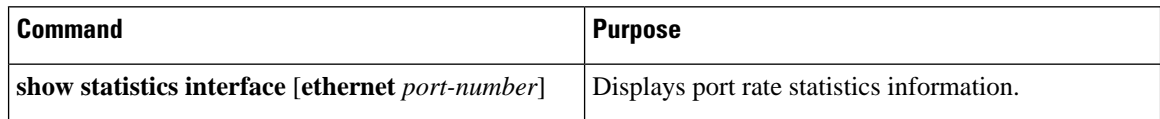

### <span id="page-23-1"></span>**Monitor Ordinary Interface Packet Statistics**

Use the following commands to monitor ordinary interface packet statistics.

**Table 5: Commands to Monitor Ordinary Interface Packet Statistics**

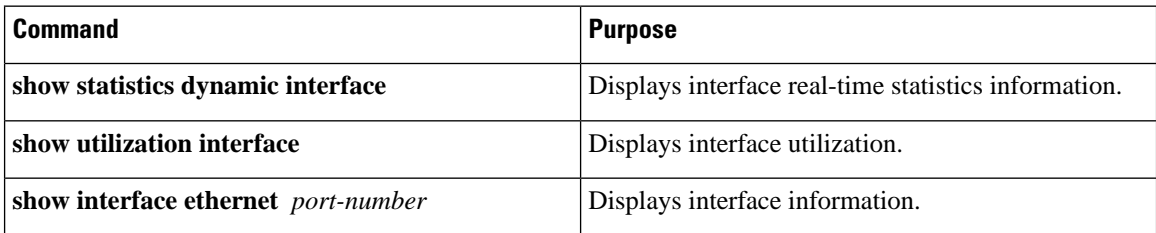

### <span id="page-23-2"></span>**Monitor CPU Interface Statistics**

Use the following commands to monitor CPU interface statistics.

#### **Table 6: Commands to Monitor CPU Interface Statistics**

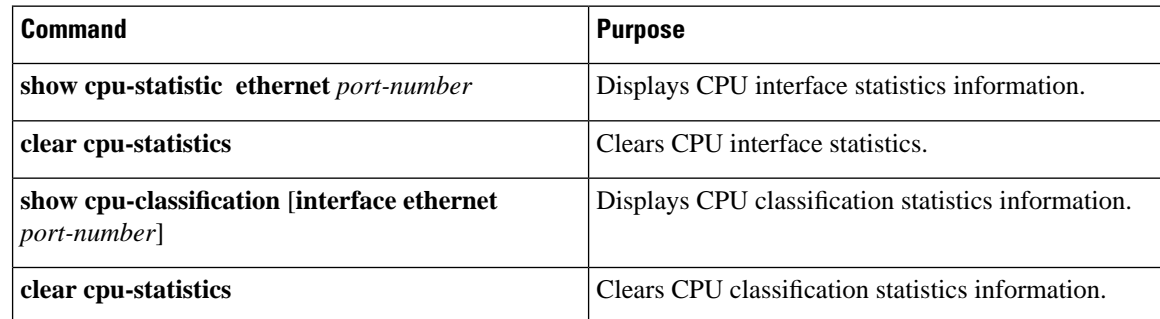

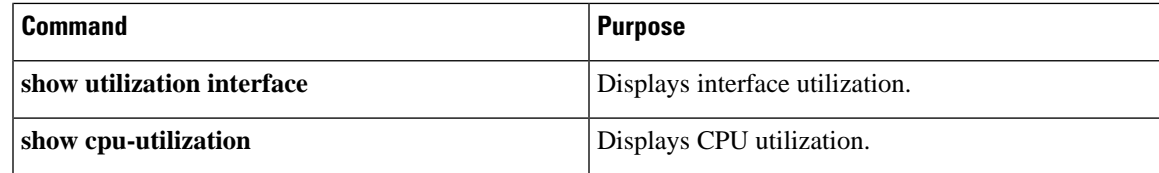

### <span id="page-24-0"></span>**Monitor Port Statistics of an Aggregation Group**

Use the following commands to monitor the port statistics of an aggregation group.

**Table 7: Commands to Monitor Port Statistics of an Aggregation Group**

| <b>Command</b>                                             | <b>Purpose</b>                         |
|------------------------------------------------------------|----------------------------------------|
| <b>show statistics channel-group</b> [ <i>channel-id</i> ] | Displays LACP statistical information. |
| $\alpha$ clear channel-group $[channel-id]$                | Clears LACP statistical information.   |

### <span id="page-24-1"></span>**Configuration Example: Port Statistics**

The following example shows how to display interface statistics information:

```
Device> enable
Device# configure terminal
Device(config)# show statistics interface ethernet 1/1
Port number : e1/1
last 5 minutes input rate 6198600 bits/sec, 12106 packets/sec
last 5 minutes output rate 28256 bits/sec, 55 packets/sec
64 byte packets:4267810
65-127 byte packets:0
128-255 byte packets:0
256-511 byte packets:0
512-1023 byte packets:0
1024-1518 byte packets:0
4267707 packets input, 273132992 bytes , 1 discarded packets
4267707 unicasts, 0 multicasts, 0 broadcasts
1 input errors, 0 FCS error, 0 symbol error, 0 false carrier
1 runts, 0 giants
23763 packets output, 1520832 bytes, 0 discarded packets
0 unicasts, 23763 multicasts, 0 broadcasts
0 output errors, 0 deferred, 0 collisions
0 late collisions
Total entries: 1.
```
The following example shows how to display interface statistic information:

```
Device> enable
Device# configure terminal
Device(config)# show interface ethernet 1/1
Fast Ethernet e1/1 current state: enabled, port link is up
 Time duration of linkup is 31 second
 Hardware address is 00:0a:5a:00:04:1e
 SetSpeed is auto, ActualSpeed is 100M, Duplex mode is full
```
 Current port type: 100BASE-T Priority is 0 Flow control is disabled Broadcast storm control target rate is 50000pps PVID is 1 Port mode: hybrid Untagged VLAN ID : 1 Input : 5361414 packets, 343130240 bytes 0 broadcasts, 0 multicasts, 5361414 unicasts Output : 23763 packets, 1520832 bytes 0 broadcasts, 23763 multicasts, 0 unicasts.

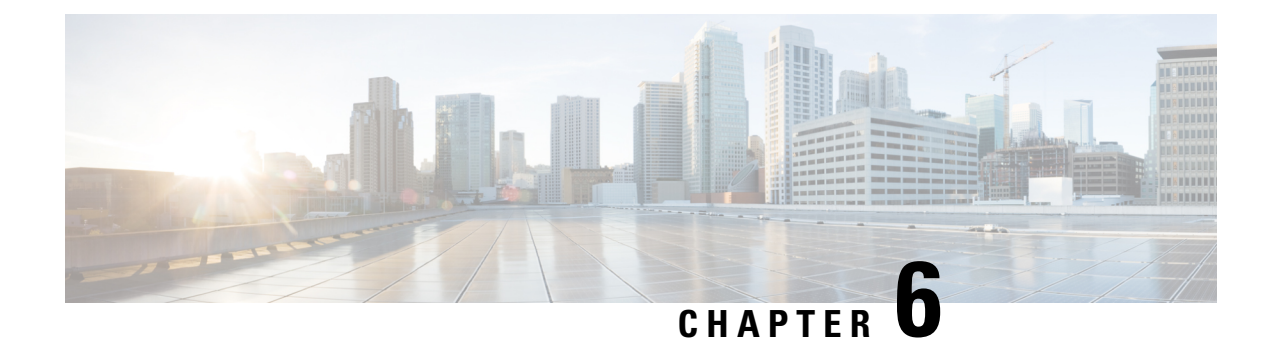

# <span id="page-26-0"></span>**Protection Switch Group**

- [Restrictions](#page-26-1) for Protection Switch Group, on page 23
- Overview of [Protection](#page-26-2) Switch Group, on page 23
- Configure [Protection](#page-26-3) Switch Group, on page 23
- [Configuration](#page-27-0) Example: Protection Switch Group, on page 24

## <span id="page-26-1"></span>**Restrictions for Protection Switch Group**

- The rule template and unique template must be configured only after configuring the protection switch group.
- The protection switch group configuration failsif the hardware parameters, for example distance detected by ONT, on both primary and secondary ports are not consistent.
- The hardware parameters of both primary and secondary ports must not be configured after the protection switch group is configured.

# <span id="page-26-2"></span>**Overview of Protection Switch Group**

The Protection Switch Group feature ensures port reliability incase there is a port failure. Each protection switch group consists of two ports. One port takes the primary role and the other port the secondary role. The primary port is assigned the working state and the secondary port is assigned the standby state. Traffic always flows between ports that are assigned the working state.

After configuring the protection switch group, the rule template and unique template are configured on the primary port. The template configurations are automatically synchronized to the secondary port.

# <span id="page-26-3"></span>**Configure Protection Switch Group**

To configure protection switch group, perform this procedure.

#### **SUMMARY STEPS**

- **1. enable**
- **2. configure terminal**
- **3.** [**no**] **psg** *group-id* **type-b primary interface gpon** *slot-number/port-number* **seconday interface gpon** *slot-number/port-number*
- **4. psg** *group-id* **force-switch**
- **5. show**  $\text{psg} \{ \text{group-id} \mid \text{all} \}$

#### **DETAILED STEPS**

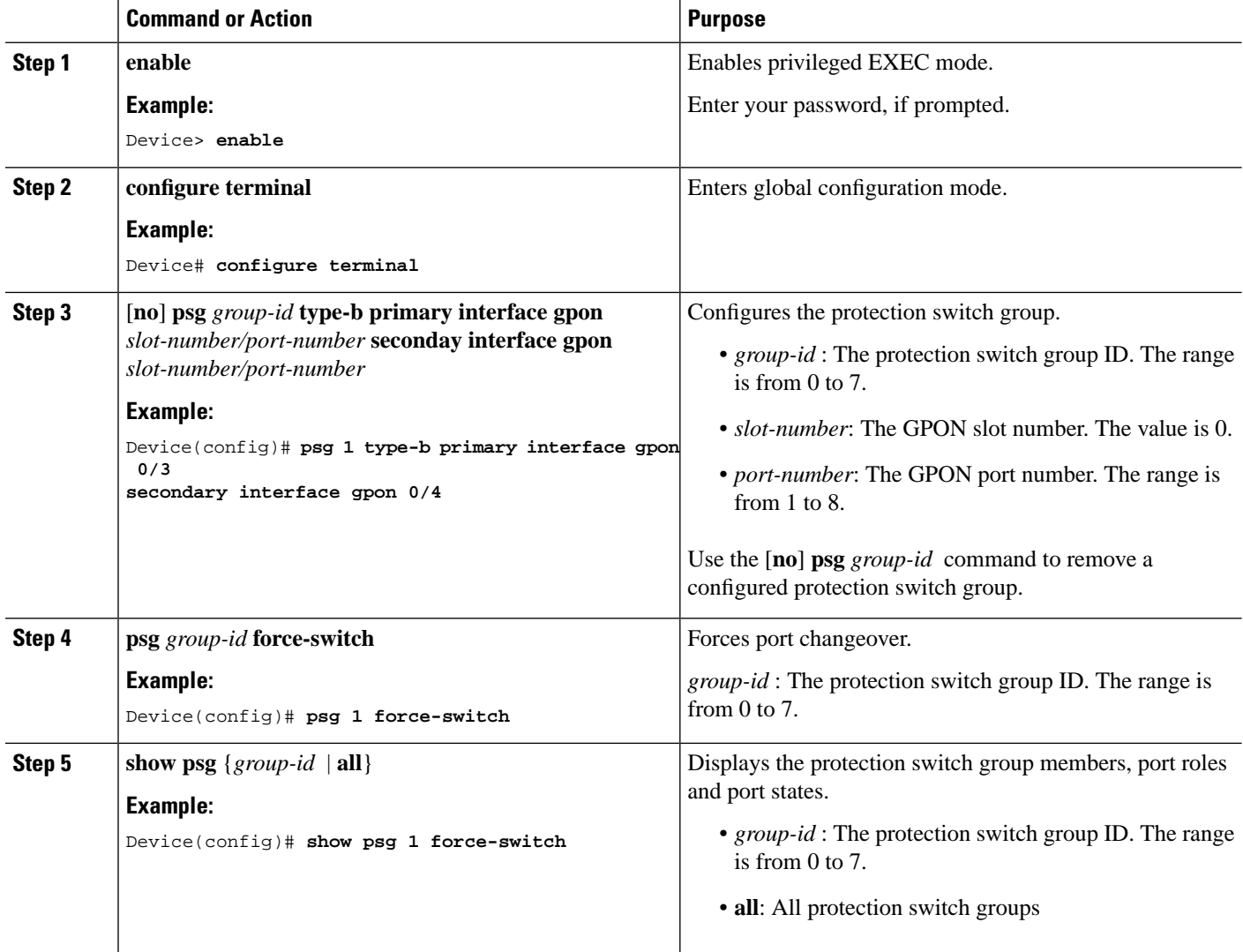

## <span id="page-27-0"></span>**Configuration Example: Protection Switch Group**

The following example shows how to configure a protection switch group and perform a switch changeover

```
Device> enable
Device# configure terminal
Device(config)# psg 1 type-b primary interface gpon 0/3 secondary interface gpon 0/4
```
Config success. Device(config)# **psg 1 force-switch** Switch success.

The following example shows how to view the protection switch group configuration

Device> **enable** Device# **configure terminal** Device(config)# **show psg 0** GroupID Member Role State 0 0/1 PRIMARY WORKING 0/2 SECONDARY STANDBY Total: 1.

L

ı